# KONJUNKTURPAKET 2020 Senkung des Umsatzsteuersatzes

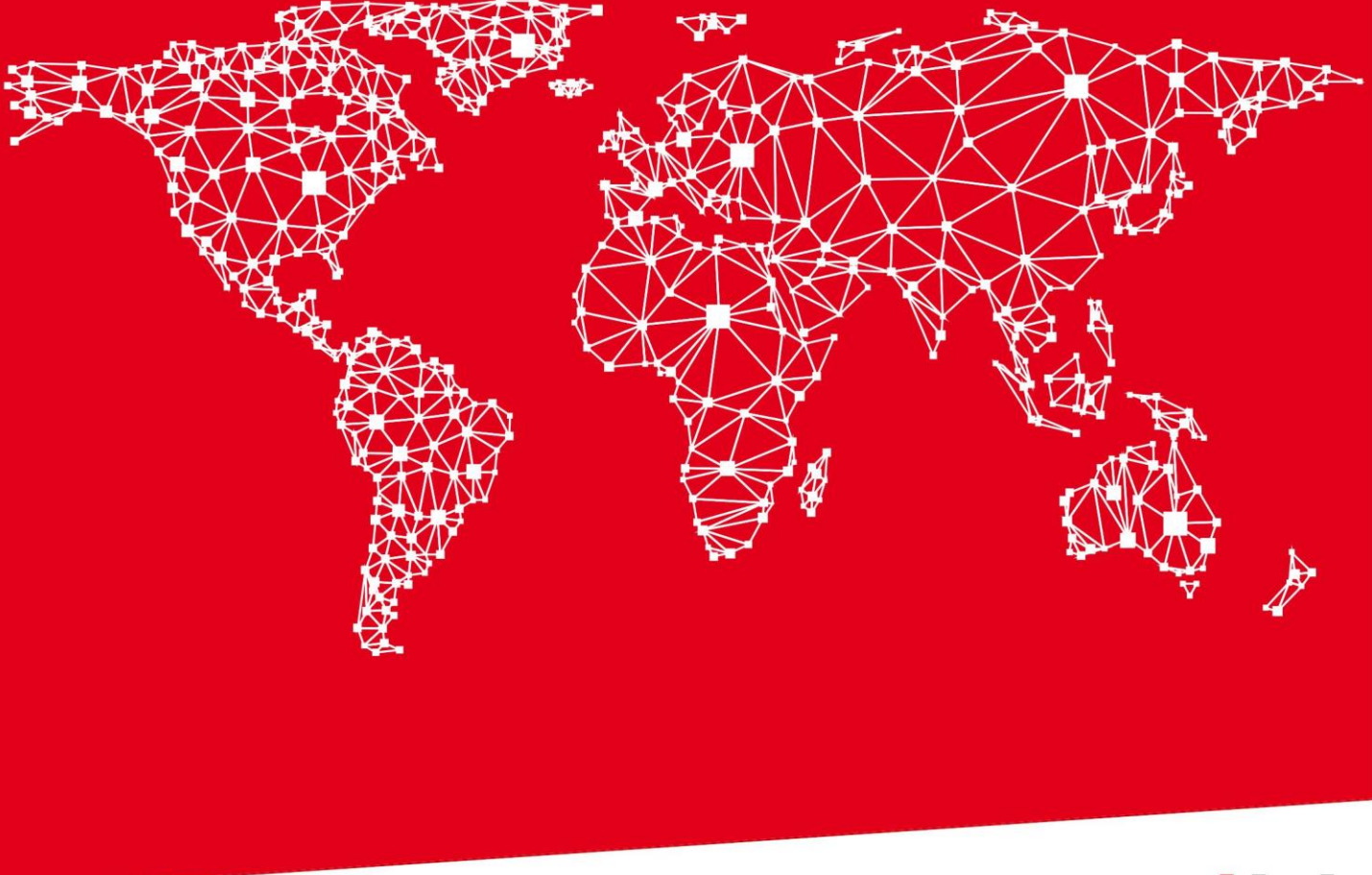

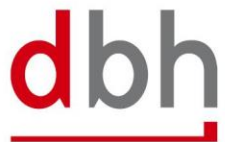

SOFTWARE, BERATUNG, LÖSUNGEN.

## INHALT

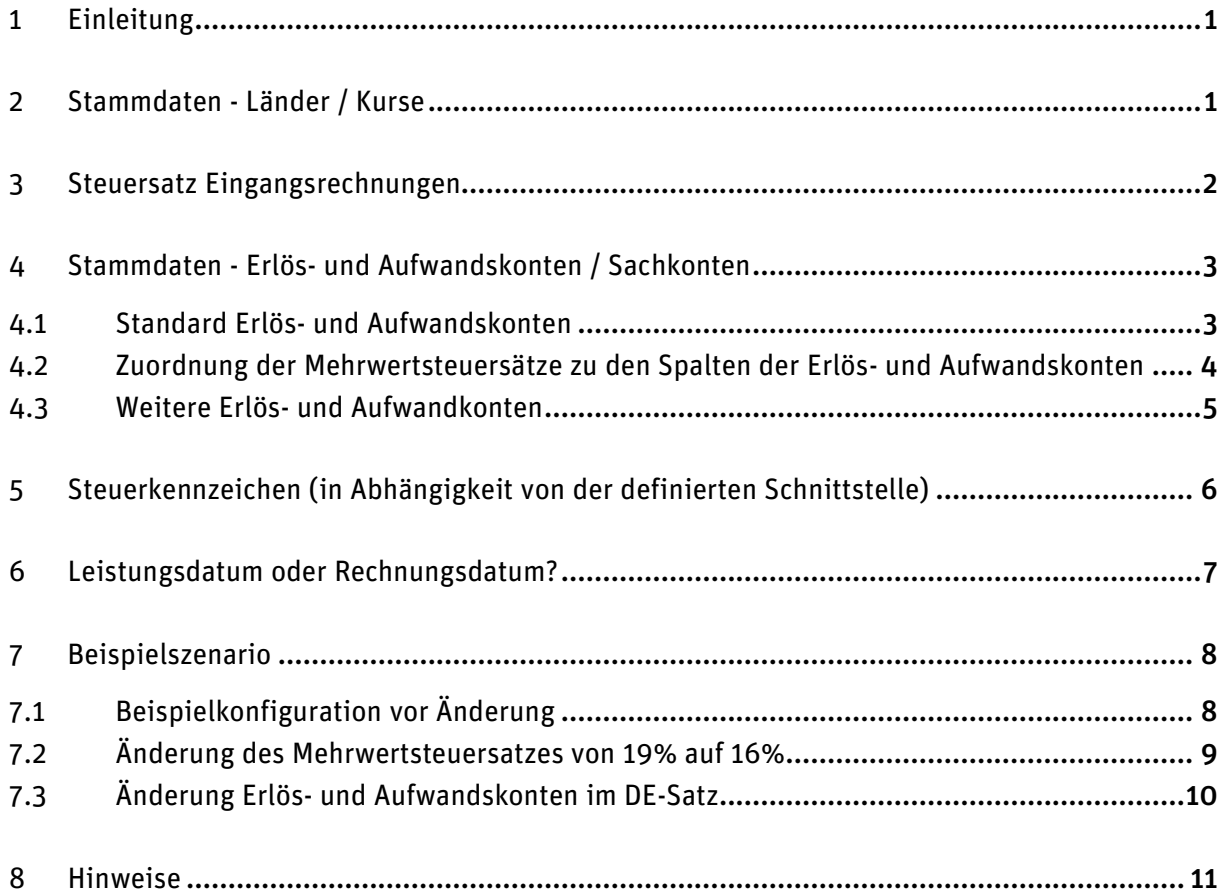

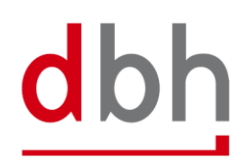

## <span id="page-2-0"></span>1 Einleitung

Die Bundesregierung hat sich auf ein Konjunkturpaket geeinigt, welches bereits zum 01. Juli 2020 in Kraft tritt. Unter anderem umfasst dieses auch eine Senkung des Umsatzsteuersatzes von 19% auf 16%. Damit Sie auf diese Änderung, softwareseitig, bestens vorbereitet sind, haben wir in dieser Anleitung dokumentiert, wie Sie in Ihrer Anwendung den geänderten Umsatzsteuersatz eintragen und speichern können. Ein Update der Software TA-LOGISTIC ist nach aktuellen Erkenntnissen nicht notwendig.

## <span id="page-2-1"></span>2 Stammdaten - Länder / Kurse

Unter Stammdaten, Programm Länder/Kurse können die MwSt.-Sätze angepasst werden. Suchen Sie mithilfe des Suchfensters den Datensatz für das Land DEUTSCHLAND. Dort können Sie die Mehrwertsteuersätze anpassen, hier ein Beispiel für die Konfiguration:

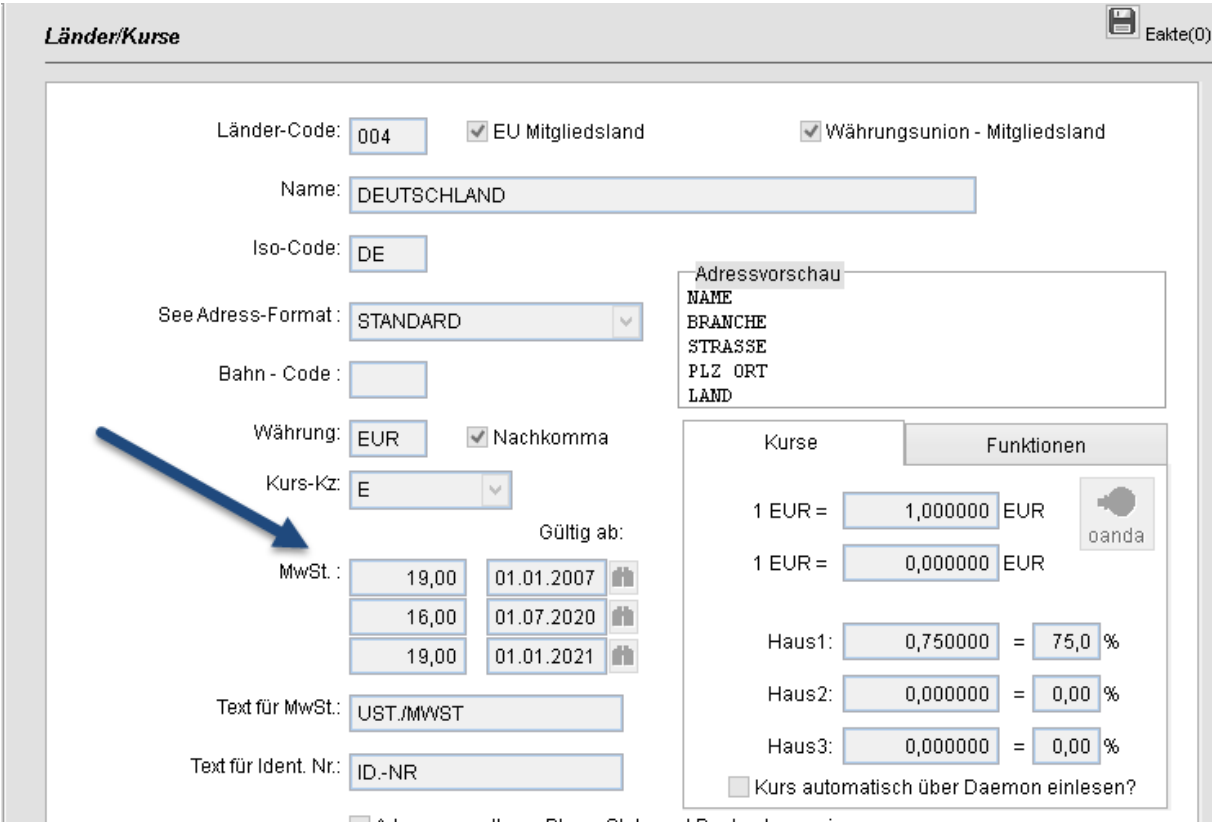

Zu beachten ist hier, dass bei bereits eingetragenen Prozentsätzen die Zuordnung zu den Erlös- und Aufwandskonten angepasst werden muss, wenn Sie einen bereits eingetragenen Prozentsatz bzw. die Reihenfolge der Prozentsätze verändern. Die Zuordnung zu den Sachkonten wird im Kapitel "4.2 Zuordnung der Mehrwertsteuersätze zu den Spalten der Erlös- und Aufwandskonten" erklärt.

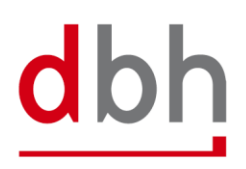

## <span id="page-3-0"></span>3 Steuersatz Eingangsrechnungen

Der vorgeschlagene Steuersatz für Eingangsrechnungen ist in der Programmsteuertabelle auf Wunsch anzupassen unter Stammdaten / Programmsteuertabelle / Fibu, einen Stichtag gibt es hierfür nicht:

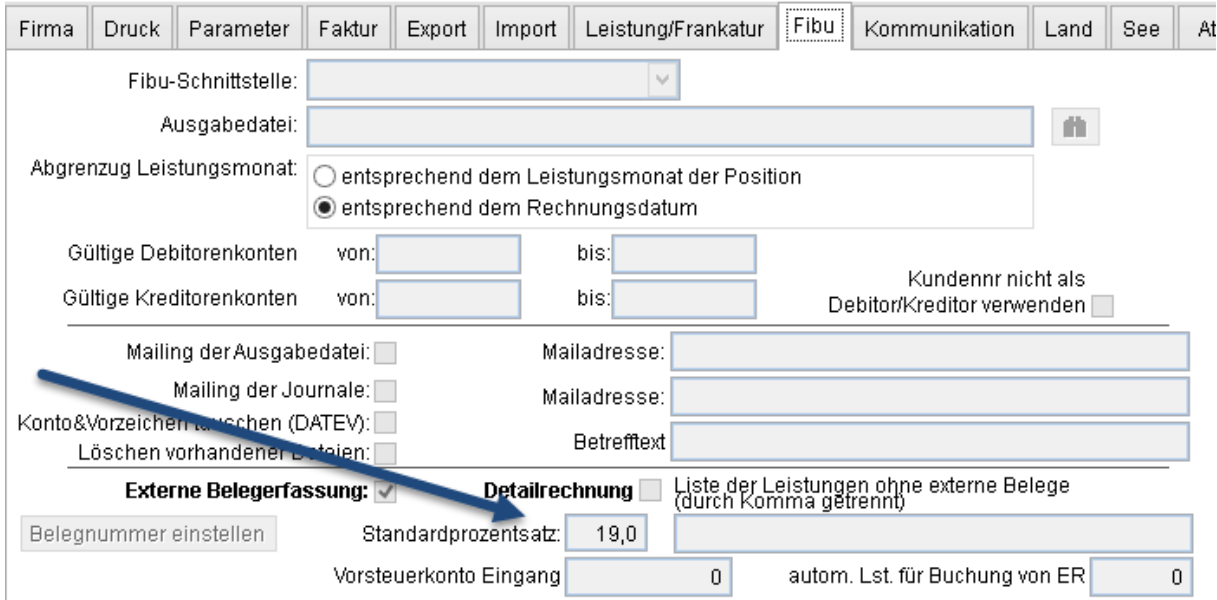

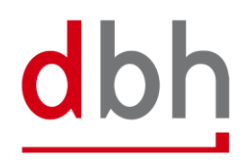

## <span id="page-4-0"></span>4 Stammdaten - Erlös- und Aufwandskonten / Sachkonten

#### <span id="page-4-1"></span>4.1 Standard Erlös- und Aufwandskonten

Unter Stammdaten, Programm Erlös- / Aufwandskonten können die Sachkonten angepasst werden. Sie müssen mindestens in allen "DE"-Datensätzen (im Normallfall gibt es nur einen DE-Datensatz, es kann jedoch mehrere geben) die Sachkonten anpassen, Beispiele können Sie dem Kapitel "7 Beispielszenario" entnehmen.

Für die Funktionalität "Reverse Charge" sollte die Änderung in der Buchhaltungssoftware vorgenommen werden. Bitte halten Sie hierzu Rücksprache mit ihrem Steuerberater.

Die Sachkonten werden je Mehrwertsteuersatz hinterlegt. Hier eine Beispieldarstellung einer aktuellen Konfiguration eines Mandanten, der noch nicht angepasst wurde:

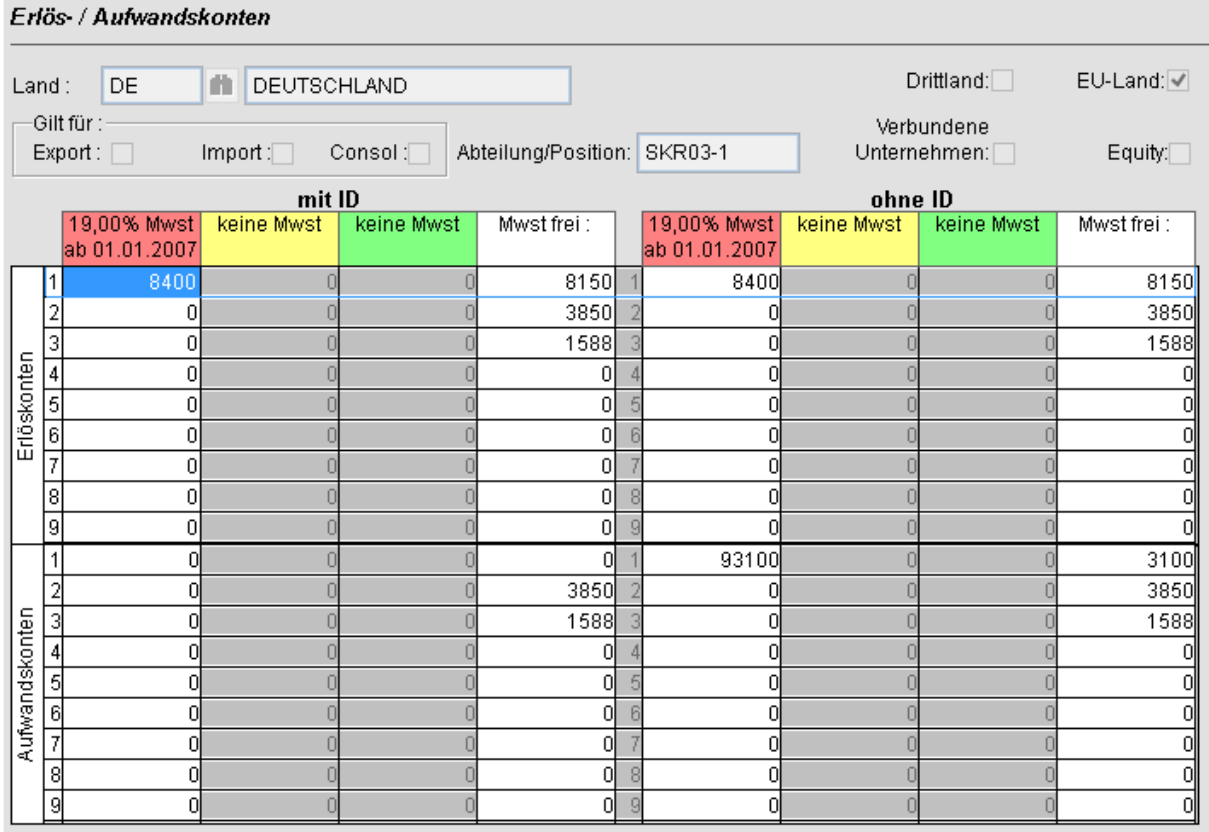

Die ersten 3 Spalten (rot, gelb, grün) in den 4 Tabellen sind die Sachkonten, die bei mehrwertsteuerpflichtigen Beträgen herangezogen werden, die 4. Spalte "MwSt. frei" wird für die Beträge ohne Mehrwertsteuer verwendet.

Die oberen 2 Tabellen stellen die Tabellen für die Erlöskonten dar, die unteren 2 die Aufwandskonten.

Ein weiteres Beispiel können Sie dem Kapitel "7 Beispielszenario" entnehmen.

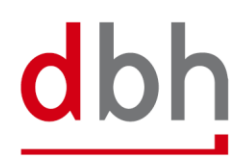

#### <span id="page-5-0"></span>4.2 Zuordnung der Mehrwertsteuersätze zu den Spalten der Erlös- und Aufwandskonten

Sollten Sie die Reihenfolge der Mehrwertsteuersätze geändert haben (s. Kapitel 2), so müssen Sie vor der Änderung die Spalten unter den Erlös- und Aufwandkonten anpassen!

Mehrwertsteuersätze laut Länder / Kurse:

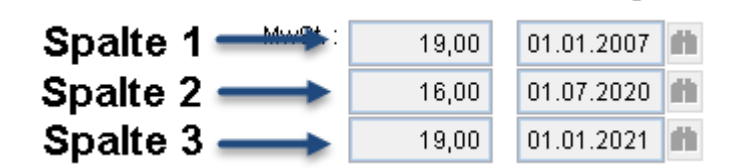

Zuordnung zu den Erlös- und Aufwandkonten

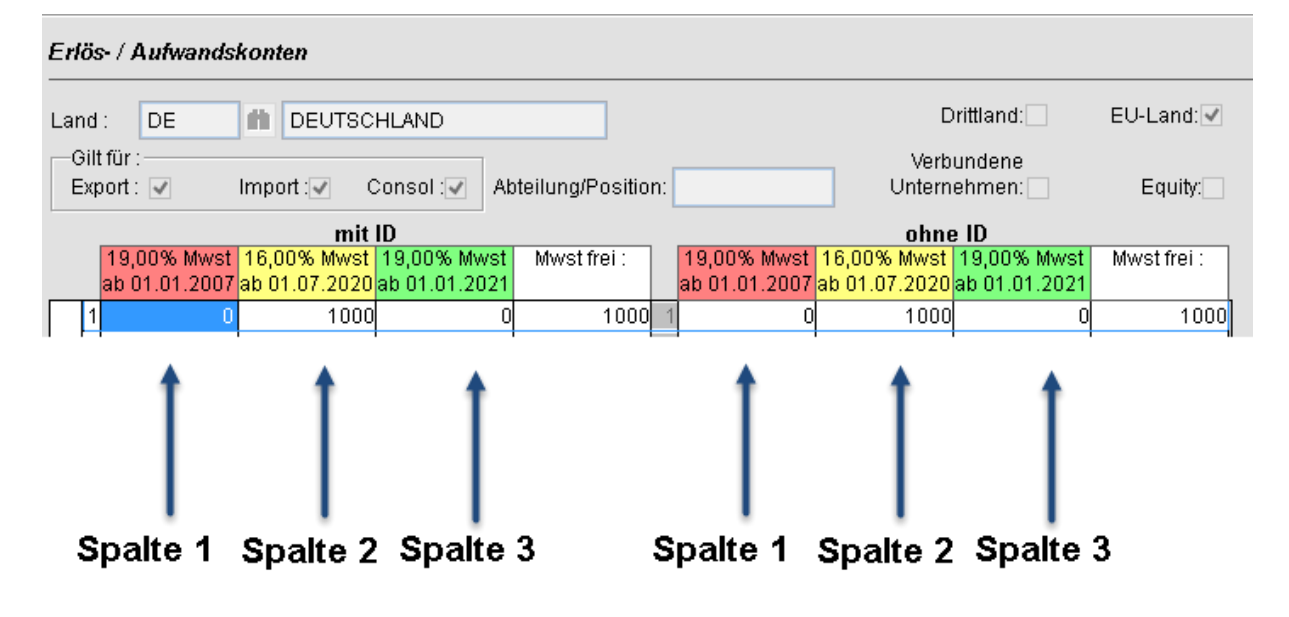

#### <span id="page-6-0"></span>4.3 Weitere Erlös- und Aufwandkonten

Falls bei Ihnen der Knopf "Weitere Konten für Leistungen" sichtbar ist, können Sie in der nächsten Maske weitere Konfigurationen vornehmen:

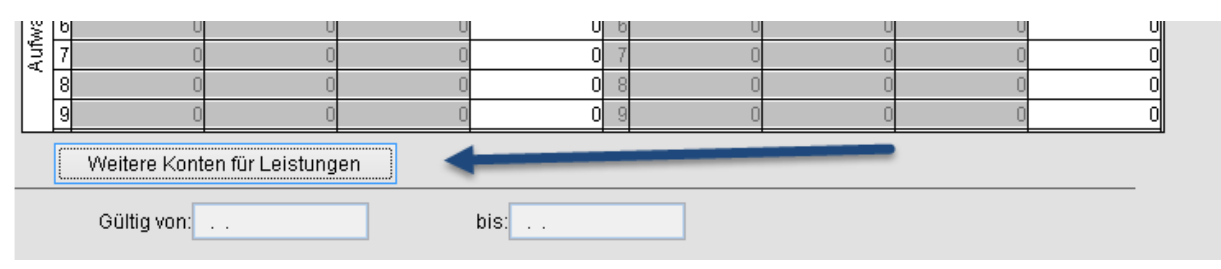

Die dort dargestellten Felder oberhalb der Tabelle ermöglichen Ihnen, bis zu 2 Mehrwertsteuersätze zu verwalten. Das Programm ermittelt den anzuwendenden Steuersatz bzw. die anzuwendende Spalte mithilfe des Mehrwertsteuersatzes der Rechnung:

#### Spalte 2 Spalte 1

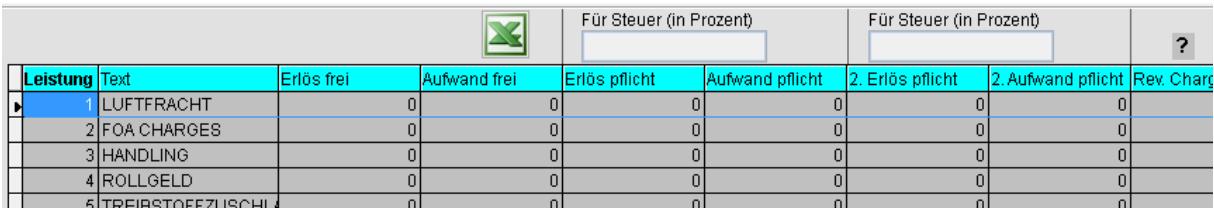

Als Beispiel würden Sie dann 19% und 16% wie folgt hinterlegen:

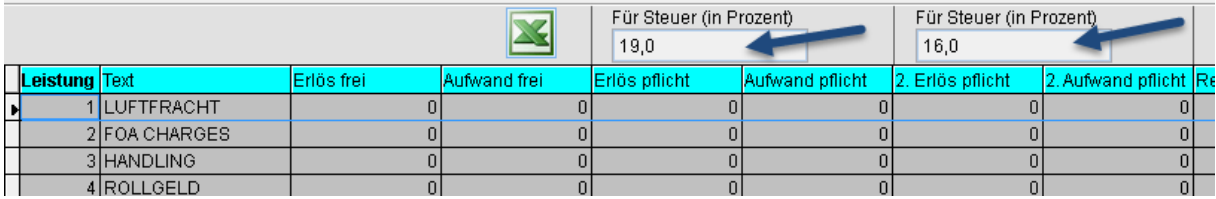

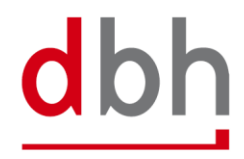

## <span id="page-7-0"></span>5 Steuerkennzeichen (in Abhängigkeit von der definierten Schnittstelle)

Sollten Sie eine Schnittstelle mit Steuerkennzeichen beauftragt haben, so ist unter Stammdaten / Programmsteuertabelle / Fibu unten rechts eine Tabelle dargestellt:

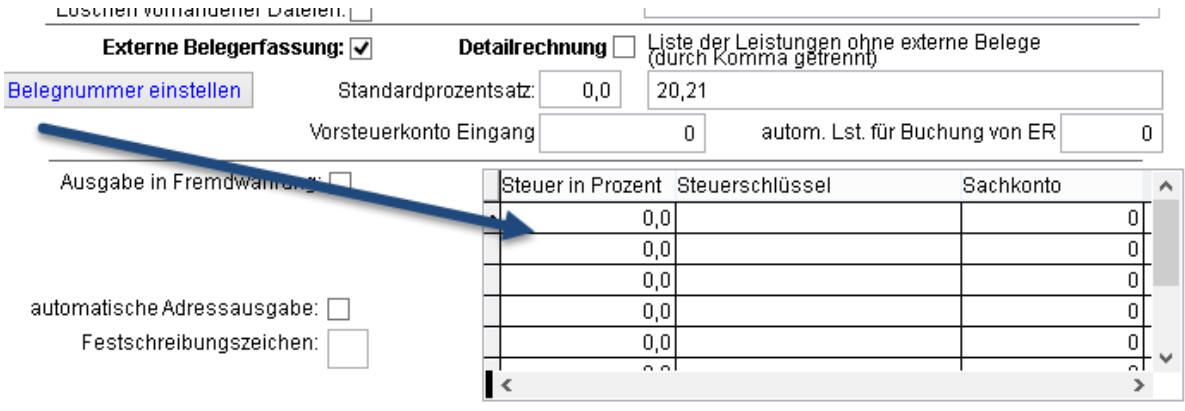

Diese Tabelle muss in Absprache mit dem Steuerberater durch Sie überarbeitet werden. Je nach Schnittstelle kann die Spalte "Steuerschlüssel" anders heißen, und der zu hinterlegende Wert in der 3. Spalte variieren. Auf der Folgeseite sind 3 Beispiele für mögliche vorhandene Konfigurationen abgebildet.

#### Beispiel 1 (Schnittstelle XML):

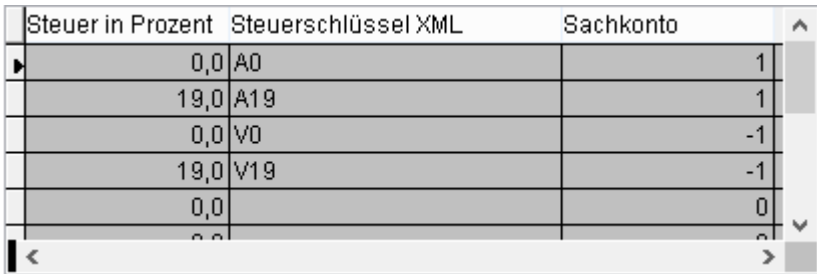

Beispiel 2 (Schnittstelle BSS):

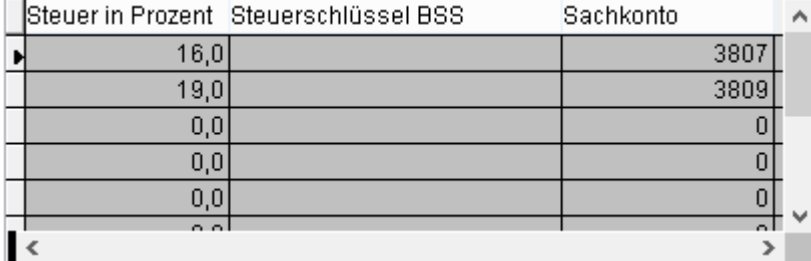

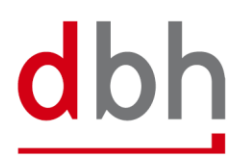

#### Seite 7 von 11

#### Beispiel 3 (Schnittstelle SAP):

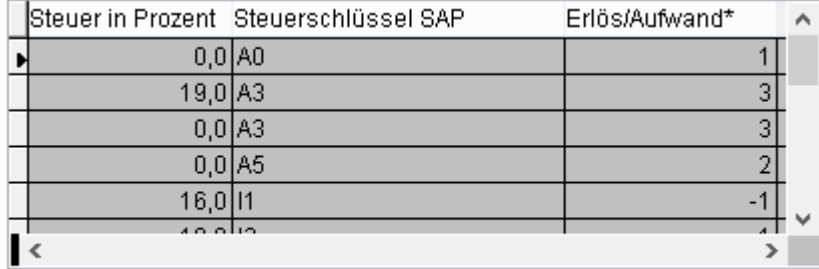

\* kleiner 0: Aufwände / 0: Aufwände & Erlöse / größer 0: Erlöse 2: EU Transport B2B / 3: EU Transport B2C

Anhand der Beispiele ist zu erkennen, dass die zu hinterlegenden Werte stark variieren können, daher ist eine Abstimmung mit ihrem Steuerberater dringend empfohlen.

## <span id="page-8-0"></span>6 Leistungsdatum oder Rechnungsdatum?

Soll die Mehrwertsteuer mithilfe des Leistungsmonats der Position oder anhand des Rechnungsdatums ermittelt werden? Dieses Verhalten können Sie über die folgende Funktion konfigurieren:

Stammdaten / Programmsteuertabelle / Faktur / "MwSt. über Rechnungsdatum ermitteln":

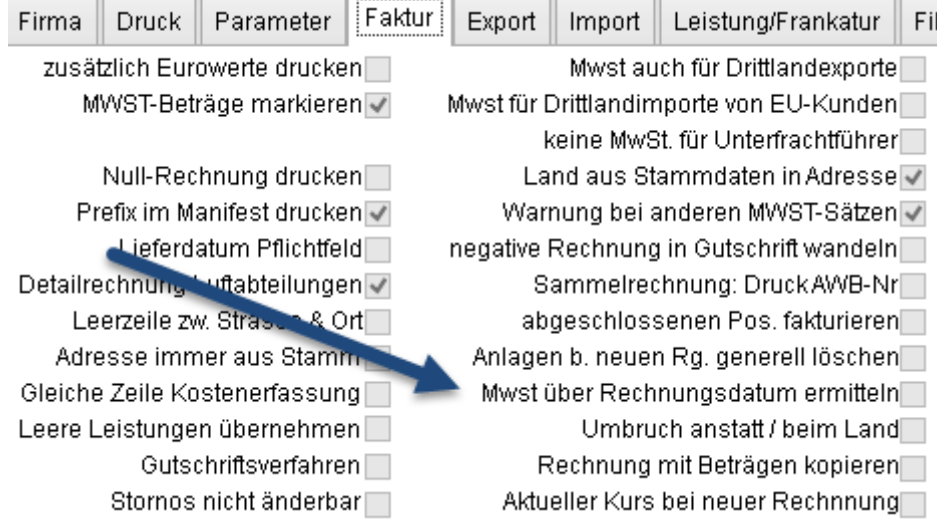

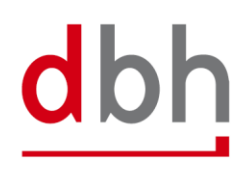

## <span id="page-9-0"></span>7 Beispielszenario

Das folgende Beispiel stellt die Änderung des Mehrwertsteuersatzes und die Änderung der Erlös- und Aufwandkonten im DE-Satz dar. Das Konto 8401 soll eingepflegt und angesprochen werden bei Rechnungen, die mit 16% ausgestellt wurden. Es wird im Beispiel nur das Erlöskonto angepasst.

#### <span id="page-9-1"></span>7.1 Beispielkonfiguration vor Änderung

Unter Stammdaten / Länder/Kurse und Stammdaten / Erlös- und Aufwandskonten gehen wir von folgender aktueller Konfiguration aus:

■ es ist nur ein MwSt.-Satz hinterlegt

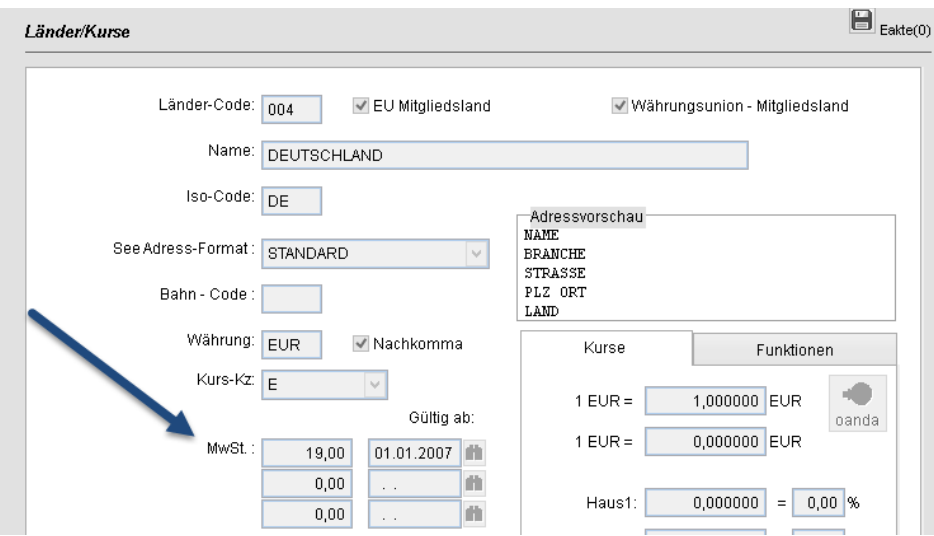

■ folgende Kontierung wird benutzt:

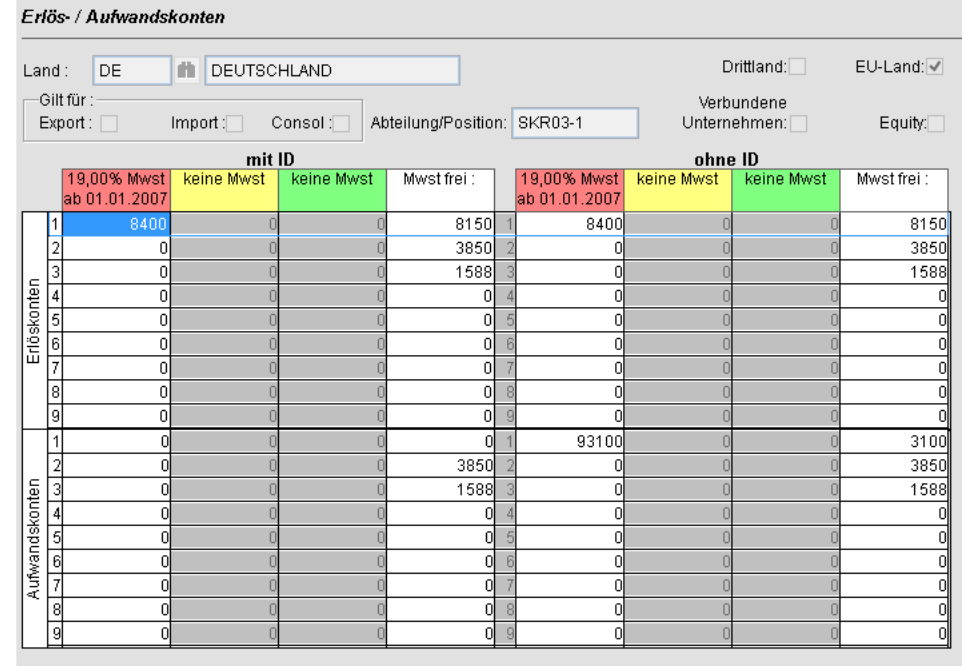

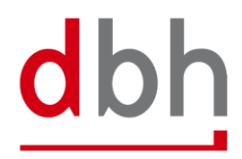

### <span id="page-10-0"></span>7.2 Änderung des Mehrwertsteuersatzes von 19% auf 16%

In Programm Länder / Kurse mithilfe der Suche Deutschland auswählen und die Sätze anpassen:

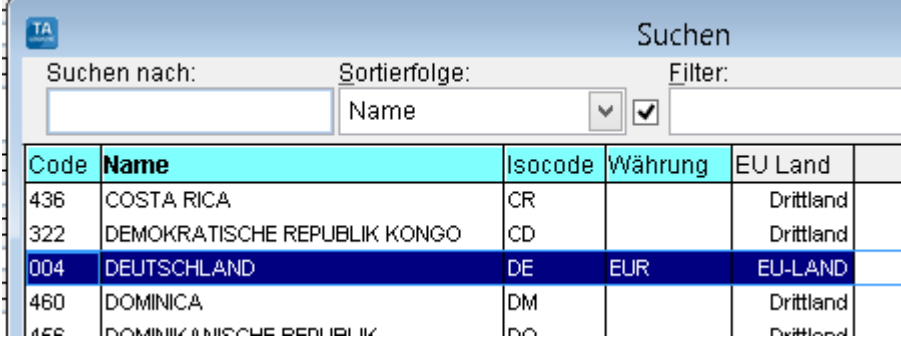

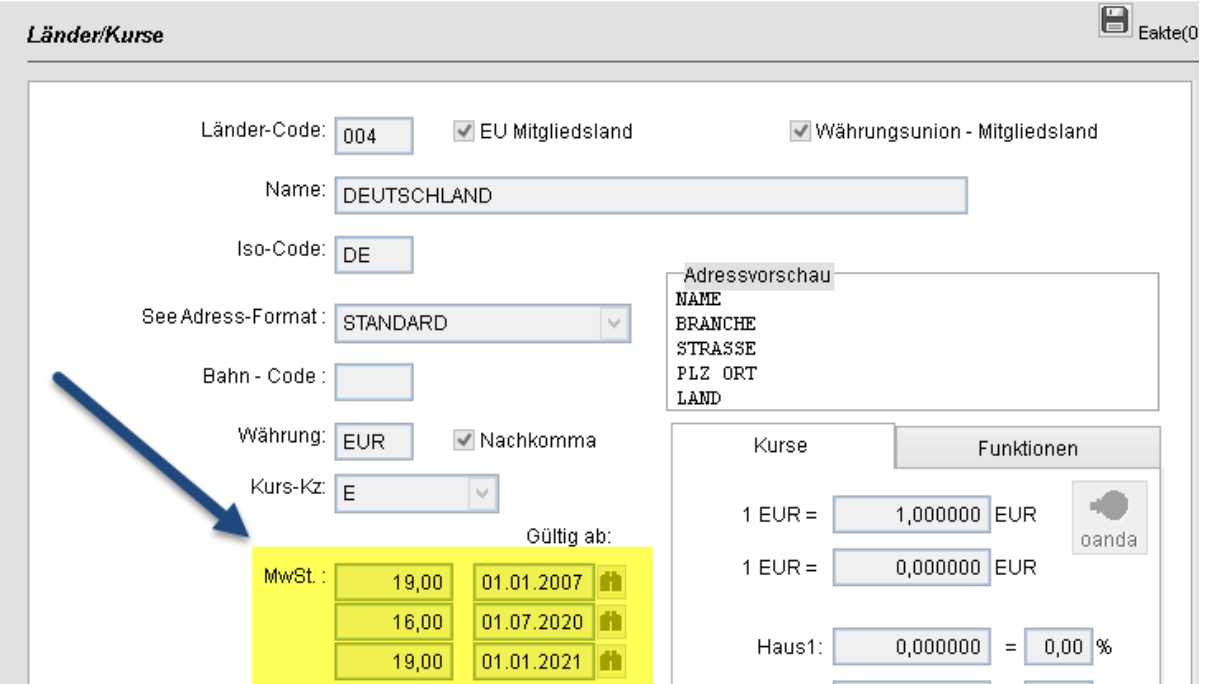

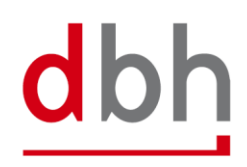

#### <span id="page-11-0"></span>7.3 Änderung Erlös- und Aufwandskonten im DE-Satz

Im Programm Erlös- und Aufwandskonten können Sie mithilfe der Suche den DE-Satz auswählen, dann auf Ändern klicken (eventuell den Code DE aus dem Land einmal löschen und neu eintragen, damit die Spalten 2 und 3 aktiviert werden) und dann das neue Konto eintragen.

Aufruf des Suchfensters:

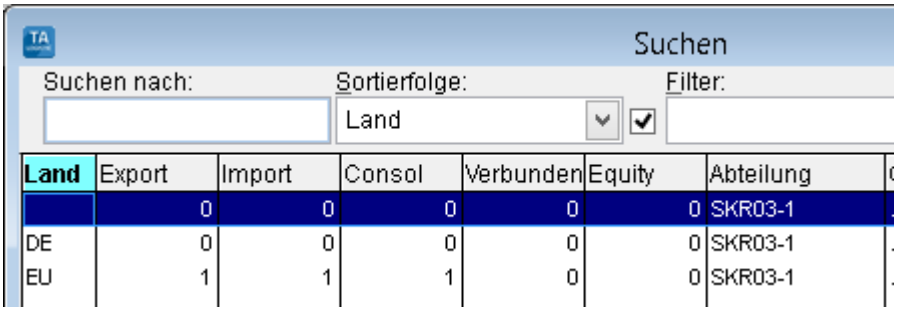

Darstellung der vorhandenen Konfiguration im Änderungsmodus im Bereich Erlöskonto:

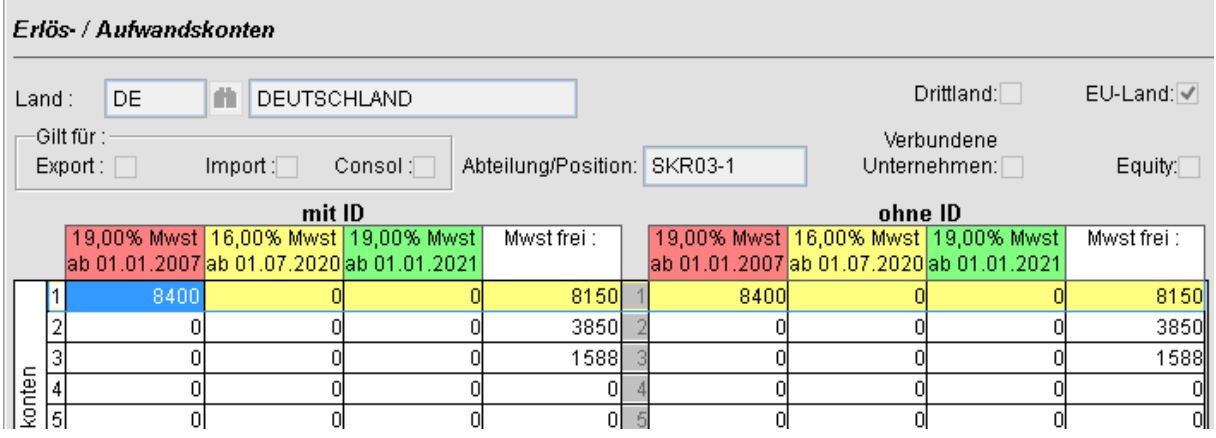

Darstellung der neuen Konfiguration im Änderungsmodus mithilfe einer Anpassung im Bereich Erlöskonto:

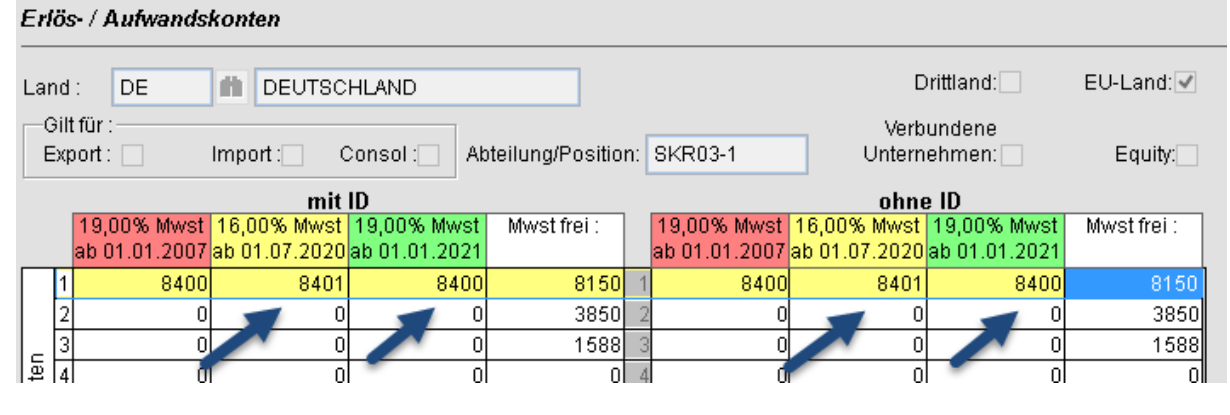

dbh

÷

## <span id="page-12-0"></span>8 Hinweise

Bitte beachten Sie unbedingt folgende Informationen:

- ◾ Sollten aufgrund der Änderung neue Sachkonten angesprochen werden, müssen diese entsprechend in den Sachkonten in TA-LOGISTIC nachgetragen werden.
- ◾ Sollten Automatikkonten verwendet werden, muss das jeweilige Buchhaltungsprogramm die Anpassung der Umsatzsteuer vornehmen. Dies geschieht nicht in TA-LOGISTIC.
- ◾ Diese Anleitung wurde vor Veröffentlichung einer zu erwartenden Anweisung des Bundesfinanzministeriums herausgegeben. Die Veröffentlichung dieser Anweisung durch das BMF wird innerhalb der KW 24/2020 erwartet und ist die Voraussetzung für die Umstellung des Umsatzsteuersatzes.

Sollten Sie für diese Umstellung Unterstützung benötigen oder Fragen haben, stehen wir Ihnen jederzeit gerne zur Verfügung,

Ihr TA-LOGISTIC Team

TEL: +4942138909-11 – MAIL: [TA-Support@dbh.de](mailto:TA-Support@dbh.de)

Stand der Information: 09.06.2020

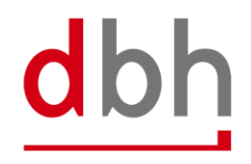